# **Custom** © uide Online Learning

#### **Customizable Training Materials**

Tel. (888) 903-2432 | www.customguide.com

### The Word 2010 Screen Minimize Quick Access Toolbar Title bar Ribbon Close button File tab AaBbCcDd AaBbCcDd AaBbC Ribbon Ruler Insertion point-Vertical scroll bar Document window Horizontal scroll bar ords: 0 🧐 🛅 View Status bar Zoom slider buttons

### **Keyboard Shortcuts**

#### General

Open a Document <Ctrl> + <O> Create New <Ctrl> + <N> Save a Document <Ctrl> + <S> Print a Document <Ctrl> + <P> Close a Document <Ctrl> + <W> Help <F1>

### **Navigation:**

Up One Screen <Page Up> <Page Down> Down One Screen Beginning of Line <Home> End of Line <End>

Beginning of <Ctrl> + <Home>

Document

End of Document <Ctrl> + <End>

Open the Go To <F5>

dialog box

### The Fundamentals

The File tab menu and Backstage view contain commands for working with a program's files, such as Open, Save, Close, New, and Print.

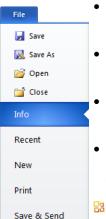

Help

🏭 Add-Ins ₹

Options

**Exit** 

- To Create a New Document: Click the File tab, click the New tab, and click the Create button. Or, press <Ctrl> + <N>.
- To Open a Document: Click the File tab and click the Open button, or press <Ctrl> + <0>
- To Save a Document: Click the Save button on the Quick Access Toolbar, or press <Ctrl> + <S>.
- To Save a Document with a Different Name: Click the File tab, click the Save As button, and enter a new name for the document
- To Preview a Document: Click the File tab and click the Print tab, or press <Ctrl> + <P>.
- Barro Print a Document: Click the File tab and click the Print tab, or press <Ctrl> +
- To View Advanced Printing Options: Click the File tab and click the Print tab. Select from the options under Settings.
- To Undo: Click the Undo button on the Quick Access Toolbar, or press <Ctrl> + <Z>

- To Move Text with the Mouse: Select the text you want to move, drag the text to a new location, and release the mouse button.
- To Replace Text: Click the Replace button in the Editing group on the Home tab. Or, press <Ctrl> + <H>.
- To Close a Document: Click the Close button, or press <Ctrl> + <W>.
- To Correct a Spelling Error: Right-click the error and select a correction from the contextual menu. Or, press <F7> to run the Spell Checker.
- To Use the Thesaurus: Right-click the word you want to look up and select Synonyms from the contextual menu. Select a word or select Thesaurus to search the Thesaurus.
- To Minimize the Ribbon: Click the Minimize Ribbon button on the Ribbon. Or, press <Ctrl> + <F1>. Or, double-click a tab. Or, right-click a tab and select Minimize the Ribbon from the contextual
- To Change Program Settings: Click the File tab and click the Options button.
- To Get Help: Press <F1> to open the Help window. Type your question and press <Enter>.

### **Editina**

Cut <Ctrl> + <X> Copy <Ctrl> + <C> <Ctrl> + <V> Paste <Ctrl> + <Z> Undo <Ctrl> + <Y> Redo or Repeat

#### **Formatting**

Bold <Ctrl> + <B> Italics <Ctrl> + <l> Underline <Ctrl> + <U> Alian Left <Ctrl> + <L> Center <Ctrl> + <E> Align Right <Ctrl> + <R> Justify <Ctrl> + <J>

#### **Text Selection**

To Select: Do This:

A Word Double-click the word A Sentence

Press and hold <Ctrl> and click anywhere in the

sentence

A Line Click in the selection bar

next to the line

A Paragraph Triple-click the paragraph

<Ctrl> + <A> **Everything** 

### **Navigation**

- To Open the Navigation Pane: Click the Find button in the Editing group on the Home tab. Or, press <Ctrl> + <F>.
- To Search for a Word or Phrase: Click the Search box, type the word or phrase, and press <Enter>.
- 🔀 To Search for Graphics, Tables, Equations, or Comments: Click the 🔑 Magnifying Glass and select an option from the list. Click the Search box. enter the information you are searching for, and press < Enter>.
- To View Search Results: Click the Browse the results from your current search tab of the Navigation Pane.
- To View a Document's Headings: Click the Browse the headings in vour document tab.
- To View a Document's Pages: Click the Browse the pages in your document tab.

### **Styles**

- To Apply a Style: Select the text to which you want to apply the style and select the style you want to use from the Styles Gallery in the Styles group on the Home tab.
- To Apply a Document Theme: Click the Themes button in the Themes group on the Page Layout tab of the Ribbon and select a theme.
- To View All Available Styles: Click the Dialog Box Launcher in the Styles group on the Home tab.
- To Change a Style Set: Click the Change Styles button in the Styles group on the Home tab and select Style Set from the menu. Select the Style Set you wish to use.
- To Create a Style: Select the text that contains the formatting of the new style, right-click the text, and select Styles from the contextual menu. Select Save Selection as a New Quick Style from the contextual menu, enter a name for the style, and click OK.
- To Check Your Styles: Select the text you wish to check. Click the Dialog Box Launcher in the Styles group on the Home tab of the Ribbon. Click the Style Inspector button in the Styles task pane.

### **Formatting**

- To Format Text: Use the commands in the Font group on the Home tab, or click the Dialog Box Launcher in the Font group to open the Font dialog box.
- To Copy Formatting with the Format Painter: Select the text with the formatting you want to copy and click the Format Painter button in the Clipboard group on the Home tab. Then, select the text you want to apply the copied formatting to.
- To Indent a Paragraph: Click the Increase Indent button in the Paragraph group on the Home tab.
- To Decrease an Indent: Click the EDecrease Indent button in the Paragraph group on the Home tab.
- To Create a Bulleted or Numbered List: Select the paragraphs you want to bullet or number and click the EBullets or ENumbering button in the Paragraph group on the Home tab.
- To Change Page Orientation: Click the Page Layout tab on the Ribbon, click the Orientation button in the Page Setup group, and select an option
- To Insert a Header or Footer: Click the Insert tab on the Ribbon and click the **Header** or **Footer** button in the Header & Footer group.
- To Insert a Manual Page Break: Click the Insert tab on the Ribbon and click the Page Break button in the Pages group.

### **Editing**

- To Cut or Copy Text: Select the text you want to cut or copy and click the Lut or Copy button in the Clipboard group on the Home tab.
- To Paste Text: Place the insertion point where you want to paste and click the Paste button in the Clipboard group on the Home tab.
- To Preview an Item Before Pasting: Place the insertion point where you want to paste, click the Paste button list arrow in the Clipboard group on the Home tab, and select a preview option to view the item.
- To Insert a Comment: Select the text where you want to insert a comment and click the **Review** tab on the Ribbon. Click the **New Comment** button in the Comments group. Type a comment, then click outside the comment text
- To Delete a Comment: Select the comment, click the Review tab on the Ribbon, and click the **Delete Comment** button in the Comments group.

## **Drawing and Graphics**

- To Insert a Clip Art Graphic: Click the Insert tab on the Ribbon and click the Clip Art button in the Illustrations group. Type the name of what you're looking for in the "Search for" box and press < Enter>.
- To Insert a Picture: Click the Insert tab on the Ribbon and click the Picture button in the Illustrations group. Find and select the picture you want to insert and click Insert.
- To Insert a Screenshot: Click the Insert tab on the Ribbon and click the Screenshot button in the Illustrations group. Select an available window from the list, or select the Screen Clipping option to take a screen clip.
- To Draw a Shape: Click the Insert tab on the Ribbon, click the Shapes button in the Shapes group, and select the shape you want to insert. Then, click where you want to draw the shape and drag until the shape reaches the desired size. Hold down the <Shift> key while you drag to draw a perfectly proportioned shape or straight line.
- To Insert WordArt: Click the Insert tab on the Ribbon, click the WordArt button in the Text group, and select a design from the WordArt Gallery. Click the text box and enter your text. If necessary, click the text box and drag it to the desired position.
- To Insert SmartArt: Click the Insert tab on the Ribbon, click the SmartArt button in the Illustrations group, select a layout, and click **OK**.
- To Adjust Text Wrapping: Double-click the object, click the Wrap Text button in the Arrange group on the Format tab, and select an option from the
- To Resize an Object: Click the object to select it, click and drag one of its sizing handles (
  ), and release the mouse button when the object reaches the desired size. Hold down the <Shift> key while dragging to maintain the object's proportions while resizing it.
- To Format an Object: Double-click the object and use the commands located on the Format tab.
- To Delete an Object: Select the object and press the <Delete> key

#### **Tables**

- To Insert a Table: Click the Insert tab on the Ribbon, click the Table button in the Tables group, and select Insert Table from the menu.
- To Insert a Column or Row: Click the Layout tab under Table Tools on the Ribbon and use the commands located in the Rows & Columns group.
- To Delete a Column or Row: Select the column or row you want to delete, click the **Layout** tab under Table Tools on the Ribbon, click the **Delete** button in the Rows & Columns group, and select an appropriate option from the
- To Adjust Column Width or Row Height: Select the column or row you want to adjust, click the Layout tab under Table Tools on the Ribbon, and use the commands located in the Cell Size group.

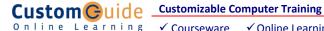